# **HITACHI Inspire the Next**

# DB メンテナンスツール V3.12

# 取扱説明書

マニュアルはよく読み、大切に保管してください。 製品を使用する前に、安全上の指示をよく読み、十分理解してください。 このマニュアルは、いつでも参照できるよう、手近な所に保管してください。

# 目次

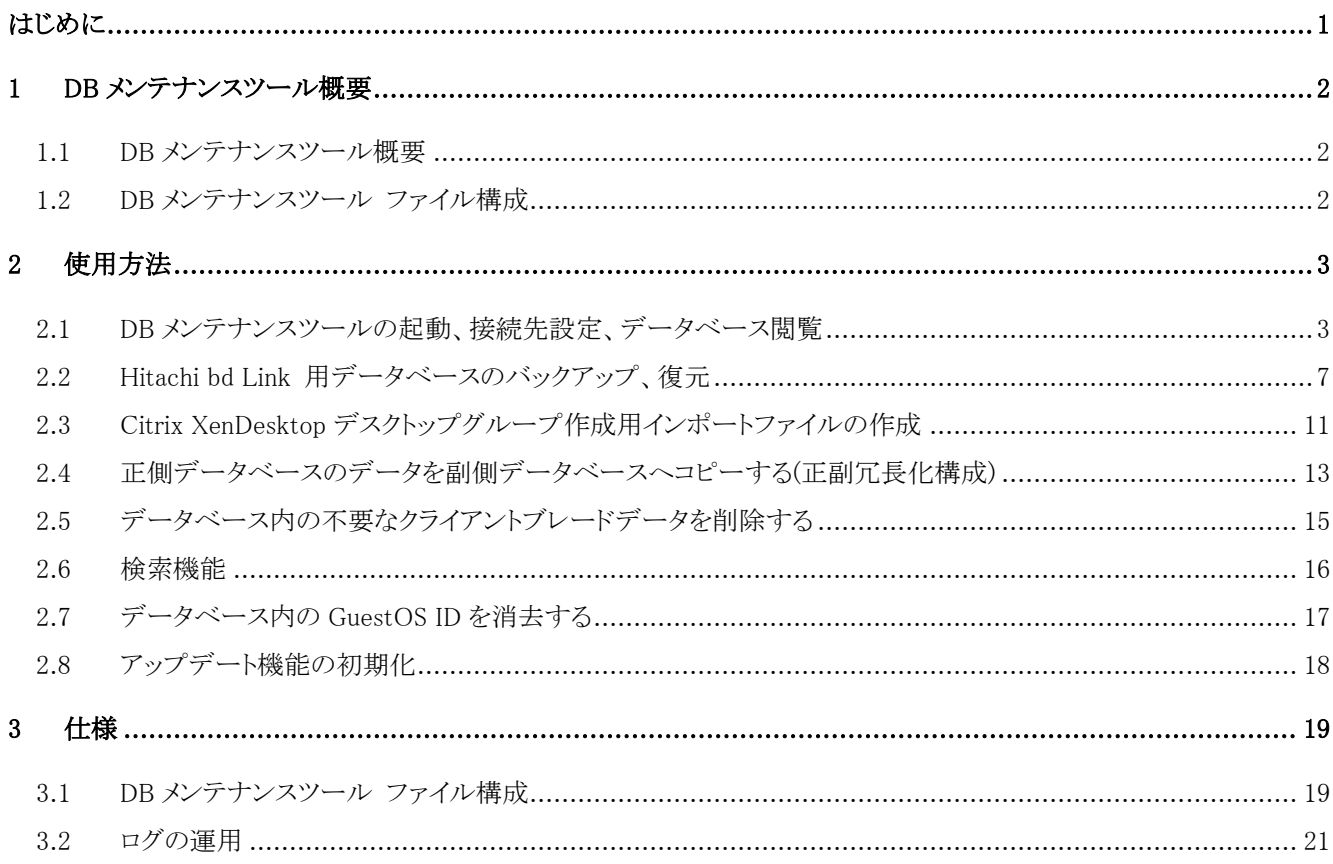

# <span id="page-2-0"></span>はじめに

この取扱説明書では Hitachi bd Link Version3 (Ver.3.0、Ver.3.1、Ver.3.11、Ver.3.12)のデータベースをメンテナンスする DB メンテ ナンスツール V3.12(以下、DB メンテナンスツールと記載)に関して記載します。ご使用の前によくお読みのうえ正しく運用ください。ま た、必要なときにご覧いただけるよう大切に保管してください。

# 重要なお知らせ(注意事項)

- DB メンテナンスツールの「使用許諾契約」については、Hitachi bd Link Version3 の「使用許諾契約書」に準ずるものとしま す。
- DB メンテナンスツール V3.12 は、Hitachi bd Link Version3 製品の Ver.3.0、Ver.3.1、Ver.3.11、Ver.3.12 でご使用できます。 また、FLORA bd Link 製品の Ver.2.00 および Ver.1.10 でもご使用できます。
- DB メンテナンスツールは、Hitachi bd Link Version3 用データベースの内容を直接変更するツールです。取扱説明書の手順 に従いデータベースのバックアップを行った上で作業を行ってください。また、誤って必要なデータを削除、消去しないよう十 分注意した上でお使いください。
- DB メンテナンスツールは、Hitachi bd Link Version3 用データベースの内容を直接変更するツールです。データベースの内 容の変更を許可された管理者だけがお使いいただくよう、運用には十分注意してください。
- PC(またはサーバ)の管理者権限を持つユーザーでログオンしてください。
- DB メンテナンスツールを使用する際には、関連するサービス(ConsoleDAManager)を必ず停止し、データベースにアクセス するプログラムが存在しない状態で使用してください。 そのため、DB メンテナンスツールを使用する際は、Citrix XenDesktop および Hitachi bd Link の機能はご使用いただけませ  $h<sub>o</sub>$
- PC(またはサーバ)の管理者権限を持つユーザーでログオンしてください。
- DB メンテナンスツールの実行プログラムは、Hitachi bd Link Version3 /CB および/SV 製品の Ver.3.12 以降のインストール メディアの「Tools」フォルダー内に格納されています。
- インストールする PC(またはサーバ)の環境によっては、下記コンポーネントのインストールが必要です。
	- Microsoft .NET Framework 3.5 SP1
	- ・ Microsoft .NET Framework 3.5 SP1 日本語 Language Pack SP1
- 本書の内容は、将来予告なしに変更される場合があります。
- 本書の内容の一部、または全てを無断で転載することを禁止します。

Copyright © Hitachi, Ltd. 2013 all rights reserved.

他社製品の登録商標および商標についてのお知らせ

- Microsoft、Windows は米国 Microsoft Corp.の登録商標です。
- Citrix、XenDesktop は Citrix Systems, Inc. の米国およびその他の国における登録商標です。
- その他、会社名、各製品名は、各社の商標または登録商標です。

#### <span id="page-3-0"></span>1 DB メンテナンスツール概要

#### <span id="page-3-1"></span>1.1 DB メンテナンスツール概要

DB メンテナンスツール(DBMainteTool.exe)は、Hitachi bd Link Version3 (以下、Hitachi bd Link と記載)のデータベースをメンテナン スするためのツールです。

※ FLORA bd Link Ver.1.10、Ver.2.00 のデータベースにもご使用できます。

主に下記のような場合に使用します。

- ・ Hitachi bd Link 用データベースのバックアップ、復元。
- ・ Citrix XenDesktop のデスクトップグループ作成時、ファイルからのインポートを行うためのインポート用ファイルの作成。
- ・ 正副冗長化構成で、正側データベースのデータを副側データベースへコピーする場合。
- ・ データベース登録済みのクライアントブレードを保守交換などした時に発生する不要なクライアントブレードのデータをデー タベースから削除する場合。
- ・ クライアントブレードのOSを再インストールしたなど、SID(セキュリティ識別子)変更になったときにGuestOS ID(SID)の消去を 行う場合。(XenDesktop 4 環境)

※ 以下、説明用画面は、全て Windows XP 上で実行したときのイメージです。

### <span id="page-3-2"></span>1.2 DB メンテナンスツール ファイル構成

DB メンテナンスツールは下記のファイルにより構成されます。

下記ファイルは、管理者用 PC(またはサーバ)の、管理者がフルアクセス可能な同一フォルダー内に格納してください。

・DBMainteTool.exe

・DBMainteTool.exe.config

### <span id="page-4-0"></span>2 使用方法

# <span id="page-4-1"></span>2.1 DB メンテナンスツールの起動、接続先設定、データベース閲覧

DB メンテナンスツールの起動および接続先設定の方法について説明します。本操作を行うことで、データベースの閲覧やその他 の操作を行うことができるようになります。

尚、Citrix XenDesktop および Hitachi bd Link のシステム構築が正常に行われているものとします。

また、管理者用 PC(またはサーバ)には、「Microsoft .NET Framework 3.5 SP1」および「Microsoft .NET Framework 3.5 SP1 日本語 Language Pack SP1」がインストールされているものとします。

#### <最初に>

DB メンテナンスツールを使用する際には、関連するサービス(ConsoleDA Manager および ConsoleDA Update Server)を必ず停止 し、データベースにアクセスするプログラムが存在しない状態で使用する必要があります。

Citrix XenDesktop および Hitachi bd Link ConsoleDA Manager が稼動しているサーバに管理者権限を持つユーザーでログオンし、 コントロールパネルの「管理ツール」から、「サービス」を実行し、「ConsoleDA Manager」を選択して右クリックメニューから「停止」を選択 してください。

同様に「ConsoleDA Update Server」を選択して右クリックメニューから「停止」を選択してください。

この状態で DB メンテナンスツールを使用してください。

DB メンテナンスツール使用後は、「サービス」を実行し、停止した「ConsoleDA Manager」を選択して右クリックメニューから「開始」を 選択してください。

同様に、「ConsoleDA Update Server」を選択して右クリックメニューから「開始」を選択してください。

#### <手順>

(1) 管理者用 PC(またはサーバ)の管理者がフルアクセス可能な同一フォルダー内に、DB メンテナンスツール V3.10 CD-ROM から下記のファイルをコピーしてください。

・DBMainteTool.exe

・DBMainteTool.exe.config

(2) DBMainteTool.exe を実行し、DB メンテナンスツールを起動します。 下記のメッセージが表示されたら、「OK」をクリックしてください。 (接続先が未設定の場合に表示されます)

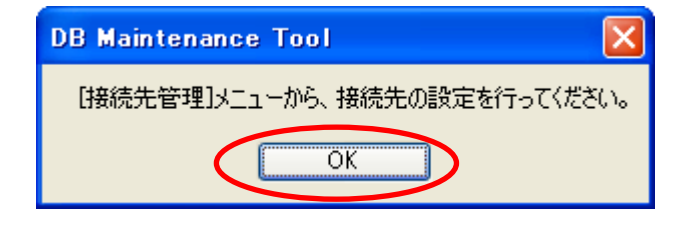

(3) DB メンテナンスツールが起動したら、「編集」-「接続先管理」を選択し、クリックしてください。

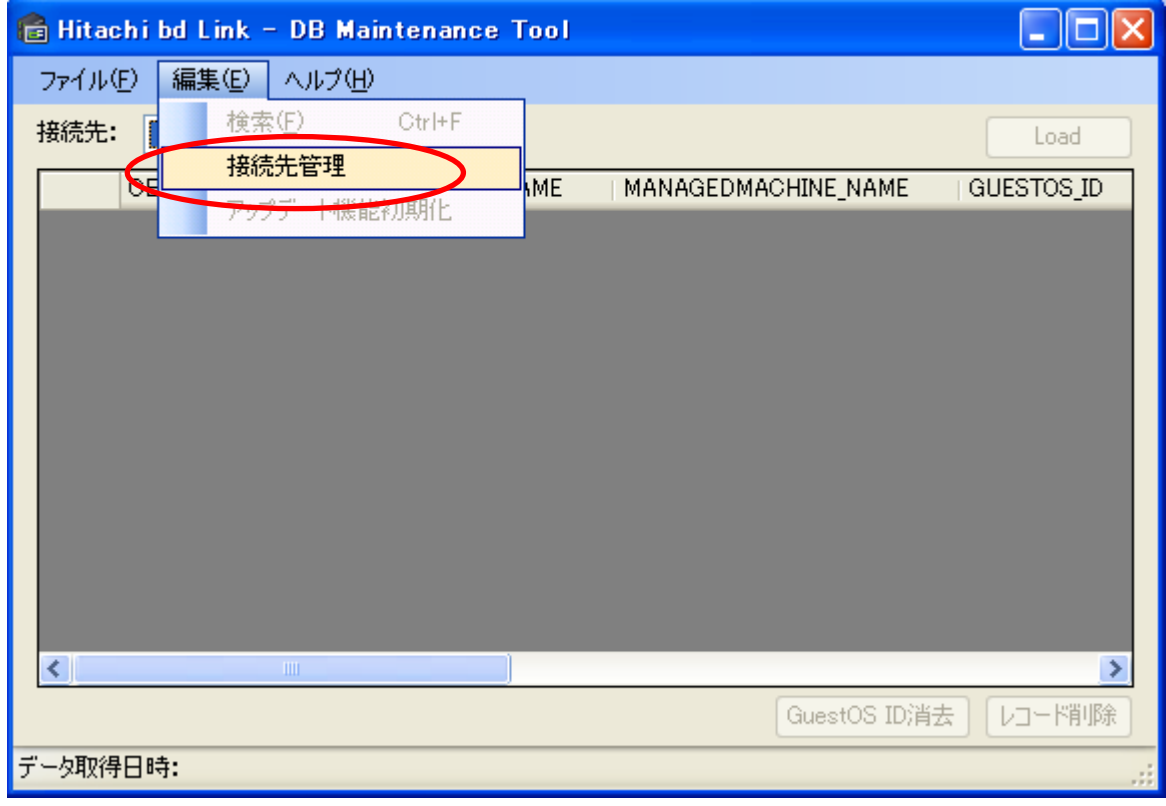

(4) 「接続先管理」画面が表示されたら、「追加」をクリックしてください。

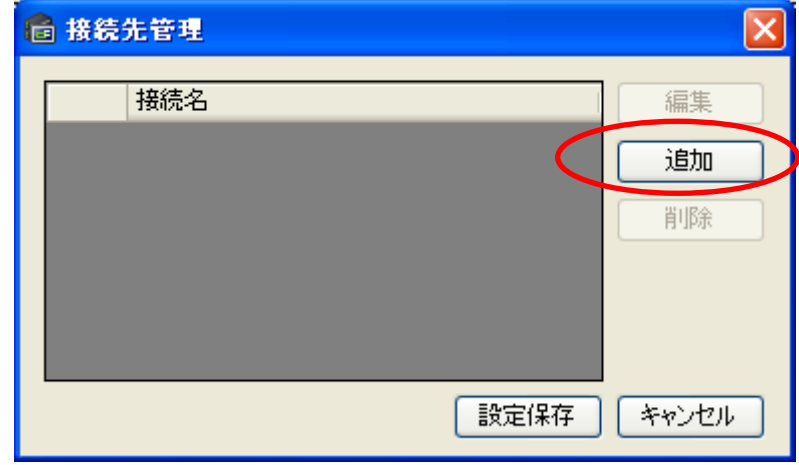

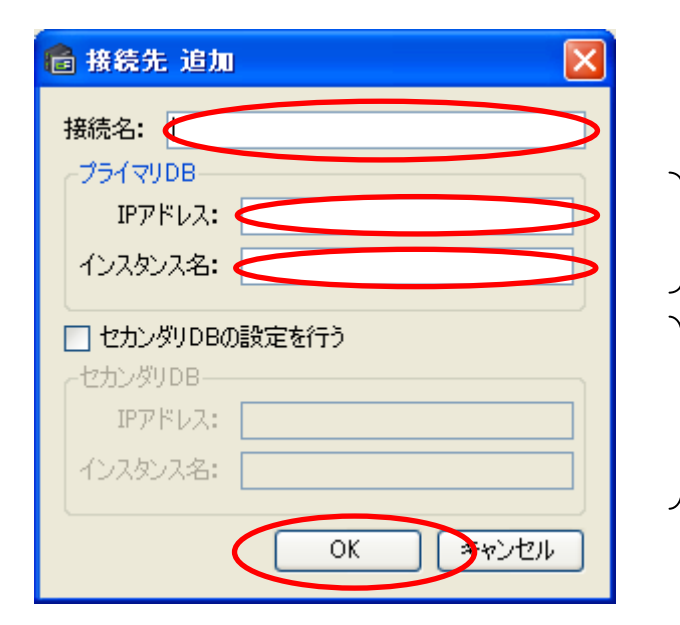

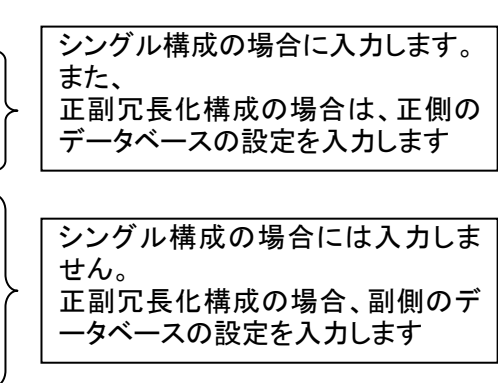

・接続先名:「接続先管理」画面で表示される名称です。任意の名称を入力してください。

[プライマリ DB]

- IP アドレス: Hitachi bd Link データベースの IP アドレスを入力してください。 正副冗長化構成の場合は、正側のデータベースの IP アドレスを 入力してください。
- インスタンス名:Hitachi bd Link データベースのインスタンス名を入力してください。 正副冗長化構成の場合は、正側のデータベースのインスタンス名を 入力してください。
- 「セカンダリ DB の設定を行う」チェックボックス:正副冗長化構成の場合にチェックを入れます。セカンダリ DB IP アド レス、インスタンス名が入力できるようになります。

[セカンダリ DB]

- IP アドレス:正副冗長化構成の場合に、副側の Hitachi bd Link データベースの IP アドレスを入力してください。
- インスタンス名:正副冗長化構成の場合に、副側の Hitachi bd Link データベースのインスタンス名を入力してくださ い。

(6) 「接続先管理」画面で、登録した接続先名が表示されていることを確認し、「設定保存」をクリックしてください。

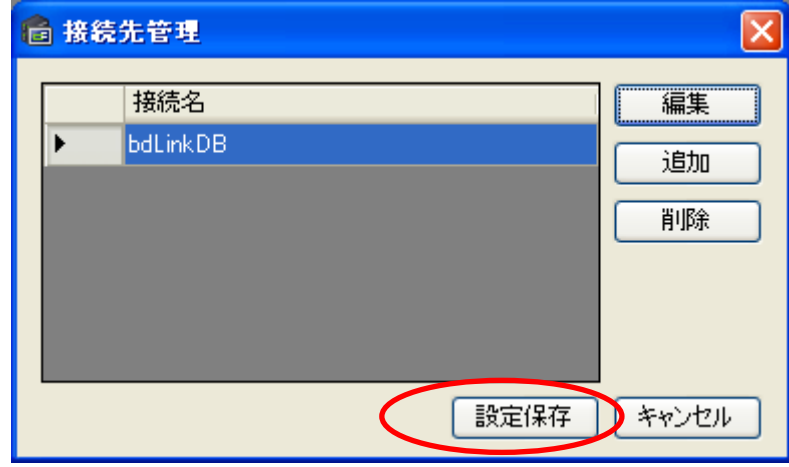

(7) 「接続先」を確認し、「Load」をクリックすると、データベースに登録されているクライアントブレードの情報が表示されます。 (「Load」ボタンはデータ取得後「Reload」ボタンとなります。)

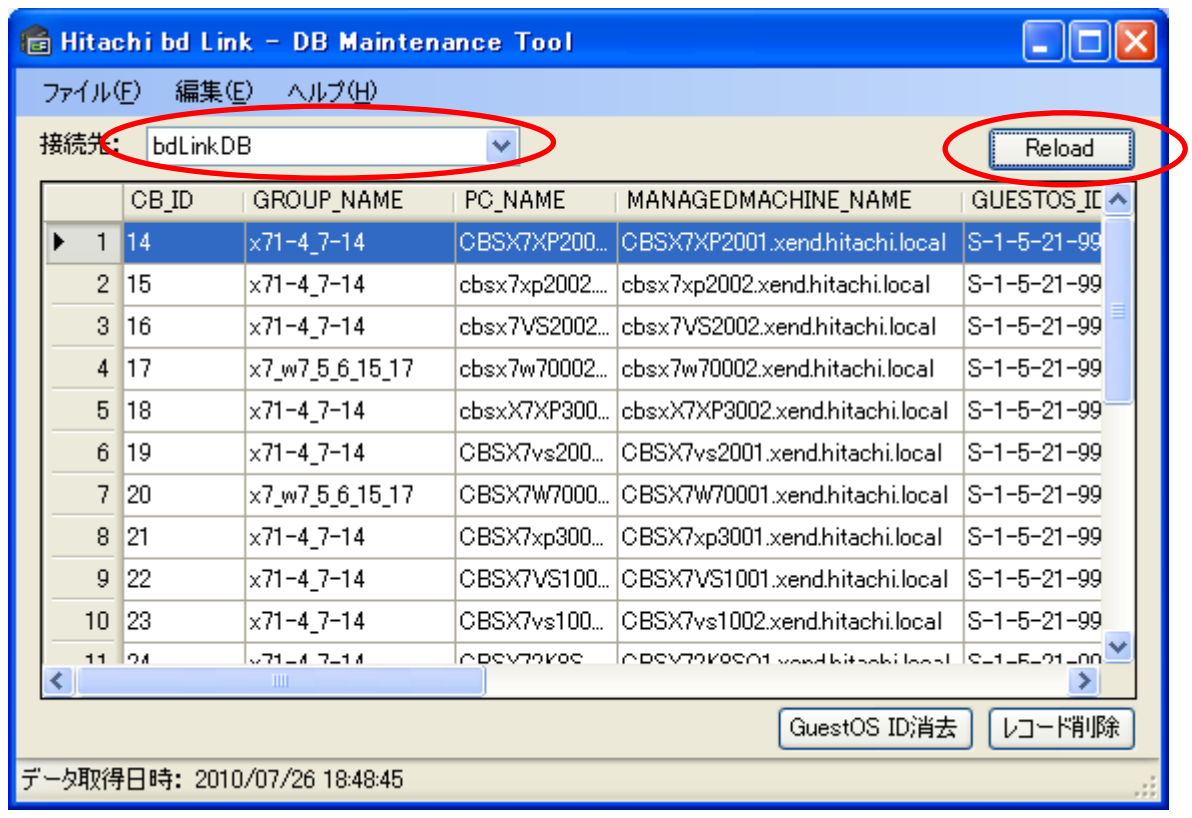

(8) 接続エラーが表示された場合には、(5)の「接続先 追加」画面で、接続先の設定を確認してください。

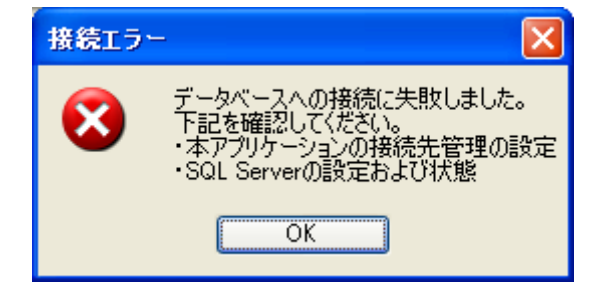

# <span id="page-8-0"></span>2.2 Hitachi bd Link 用データベースのバックアップ、復元

Hitachi bd Link 用データベースのバックアップ、復元が可能です。

尚、「2.1 DB メンテナンスツールの起動、接続先設定、データベース閲覧」までの手順は、既に済んでいるものとします。

# 2.2.1 バックアップ

#### <手順>

(1) DB メンテナンスツールを起動し、データベースに接続、データベースを閲覧する状態とし、「ファイル」-「バックアップ」を選 択し、クリックしてください。

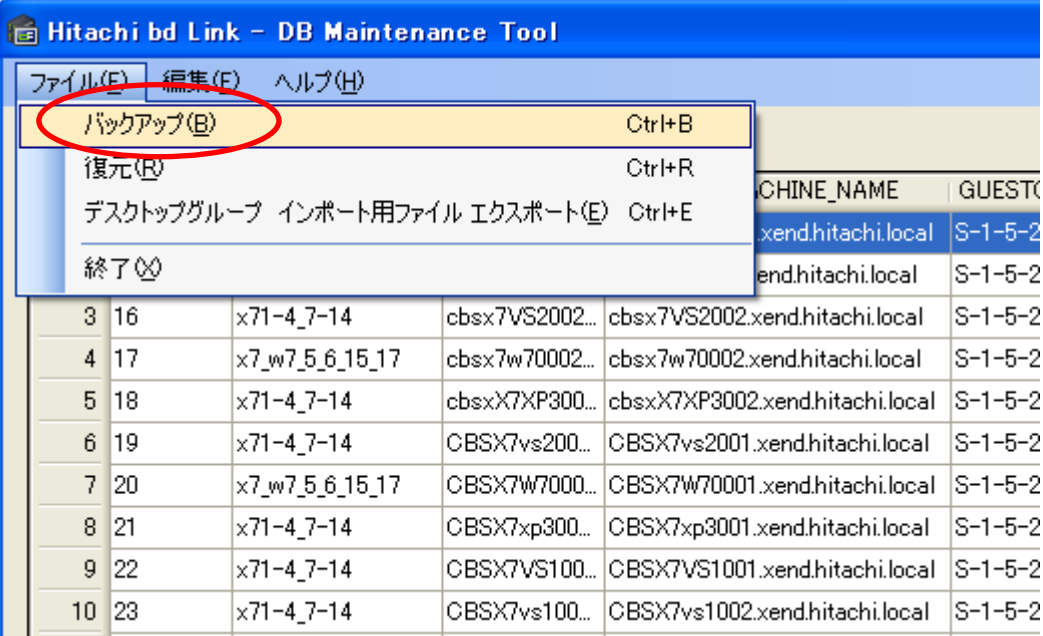

(2) 「バックアップ」画面が表示されるので、「OK」をクリックします。

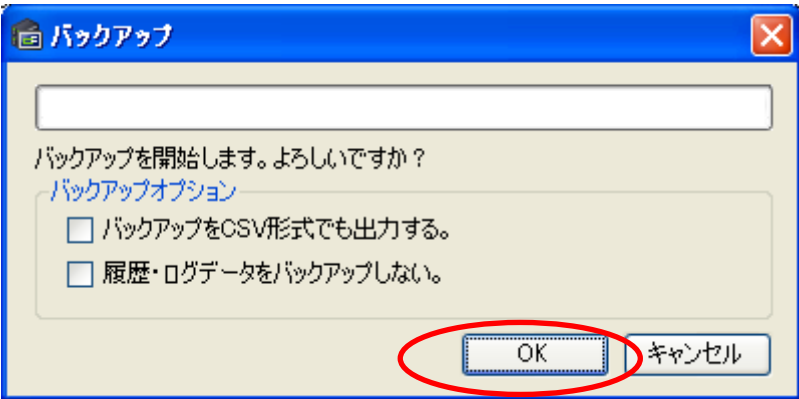

#### <メモ>

- 「バックアップを CSV 形式でも出力する。」にチェックを入れると、データベースのデータが CSV 形式でも出力されます。 CSV 形式のバックアップファイルからは、データベースの復元はできません。
- 「履歴・ログデータをバックアップしない。」にチェックを入れると、履歴・ログデータをバックアップしません。履歴・ログデー タが大量にある場合に、バックアップ時にエラーが発生することがあります。そのような場合は、履歴・ログデータをバック アップしない設定で使用してください。

(3) 「バックアップに成功しました」画面が表示されるので「OK」をクリックします。

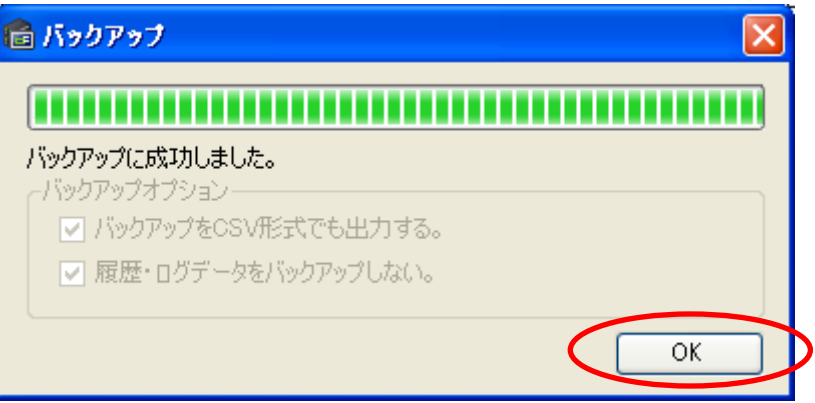

● DBMainteTool.exe が格納されているフォルダーに「BackupSet」フォルダーー「接続先名」フォルダーー「日付時刻」フォル ダーが作成され、複数の XML ファイルが作成されます。これらの XML ファイルがバックアップファイルで、「バックアップ セット」と呼び、「復元」時に指定します。

#### <メモ>

 「バックアップを CSV 形式でも出力する。」にチェックを入れた場合には、DBMainteTool.exe が格納されているフォルダ ーに「Backup CSV」フォルダーー「接続先名」フォルダーー「日付時刻」フォルダーが作成され、XML ファイルと同数の CSV ファイルが作成されます。

#### <注意>

- バックアップファイル(XML ファイル)は、直接編集しないでください。
- バックアップファイルは、正側データベースからのみ、作成が可能です。 正副冗長化構成の場合、システムが正常に動作している状態の正側データベースをバックアップしてください。システム 構築途中等で、GuestOS ID が空白の状態のデータベースを副側へコピーすると、副側で動作させた場合に正常に動作し ないことがあります。
- 200 台以上の規模のシステムの場合、ログデータのテーブルサイズが大きくなり、バックアップデータの取得に時間がか かることがあります。

#### 2.2.2 復元

<手順>

(1) DB メンテナンスツールを起動し、データベースに接続、データベースを閲覧する状態とし、「ファイル」-「復元」を選択し、 クリックしてください。

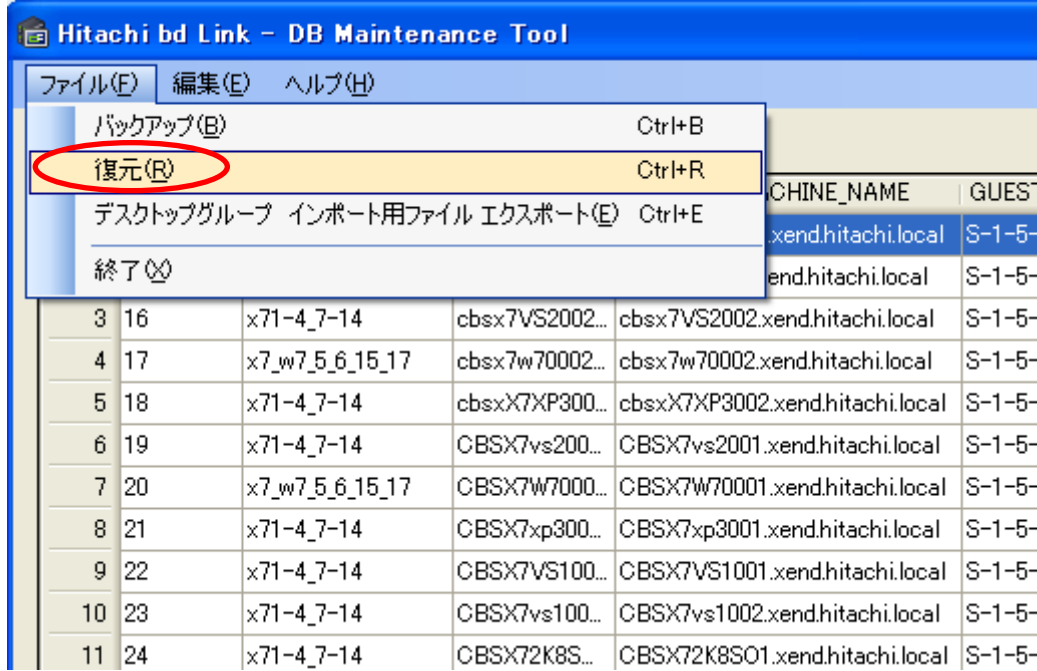

(2) 「復元」画面が表示されたら、「…」をクリックして、バックアップ セットの場所を指定し、「次へ」をクリックしてください。 バックアップ セットの場所は、「2.2.1 バックアップ」で作成したバックアップファイルが入っているフォルダーを指定します。

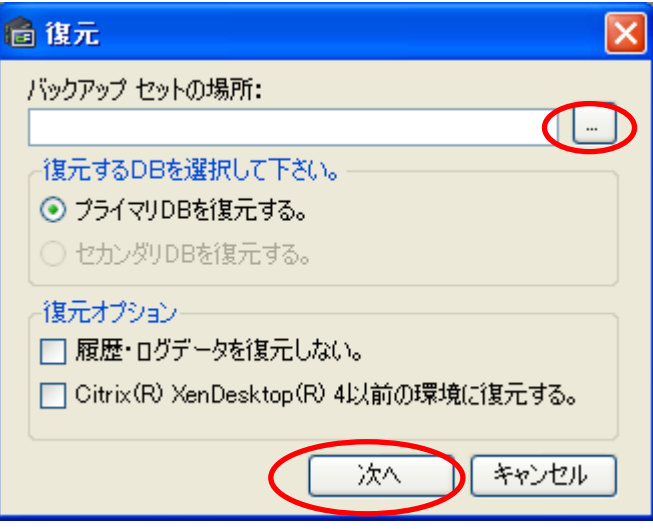

<メモ>

● 「履歴・ログデータを復元しない。」にチェックを入れると、履歴・ログデータを復元しません。

#### <注意>

- Deploy 機能の各セッションの設定やセッションの実行履歴などセッション情報関係のテーブルは復元されません。
- bd Link Ver.3.00 以上とCitrix XenDesktop 4 以前の環境での組み合わせでご使用されている場合は、必ず「Citrix(R) XenDesktop(R) 4 以前の環境に復元する。 」にチェックを入れて復元してください。そうしないと、復元後の GuestOS ID が MAC アドレスに置き換わってしまい、XenDesktop から接続できなくなります。bd Link Ver.3.0 をご使用の場合は、チェック を外しても MAC アドレスの置換は行われません。(XenDesktop 5 では OS の SID を使用する GuestOS ID が無くなり、代わ りに MAC アドレスでブレードを区別する仕様に変更になりました。)
- (3) 「復元の開始」画面が表示されるので、「OK」をクリックします。

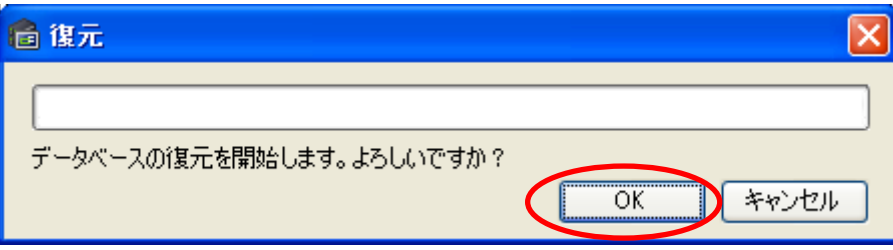

(4) 「復元の成功」画面が表示されるので、「OK」をクリックします。

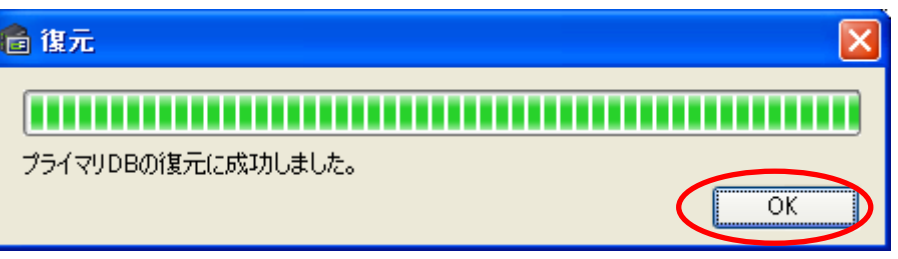

#### <注意>

● 復元するログテーブルのサイズが大きい場合、時間がかったり、タイムアウトでエラーとなる場合があります、その際は、「履 歴・ログデータを復元しない。」にチェックを入れて復元を行ってください。過去の履歴ログ・ログデータを ConsoleDA UI から 参照できなくなりますが、運用には支障ありません。

# <span id="page-12-0"></span>2.3 Citrix XenDesktop デスクトップグループ作成用インポートファイルの作成

Citrix XenDesktop のデスクトップグループ作成時、ファイルからのインポートを行うためのインポート用ファイルを DB メンテナンスツ ールにより作成できます。以下の手順で作成してください。(本機能で作成したインポートファイルは、XenDesktop 5 では利用できませ  $h_{\alpha}$ )

尚、「2.1 DB メンテナンスツールの起動、接続先設定、データベース閲覧」までの手順は、既に済んでいるものとします。

#### <手順>

(1) DB メンテナンスツールを起動し、データベースに接続、データベースを閲覧する状態とし、「ファイル」-「デスクトップグ ループ インポート用ファイルエクスポート」を選択し、クリックしてください。

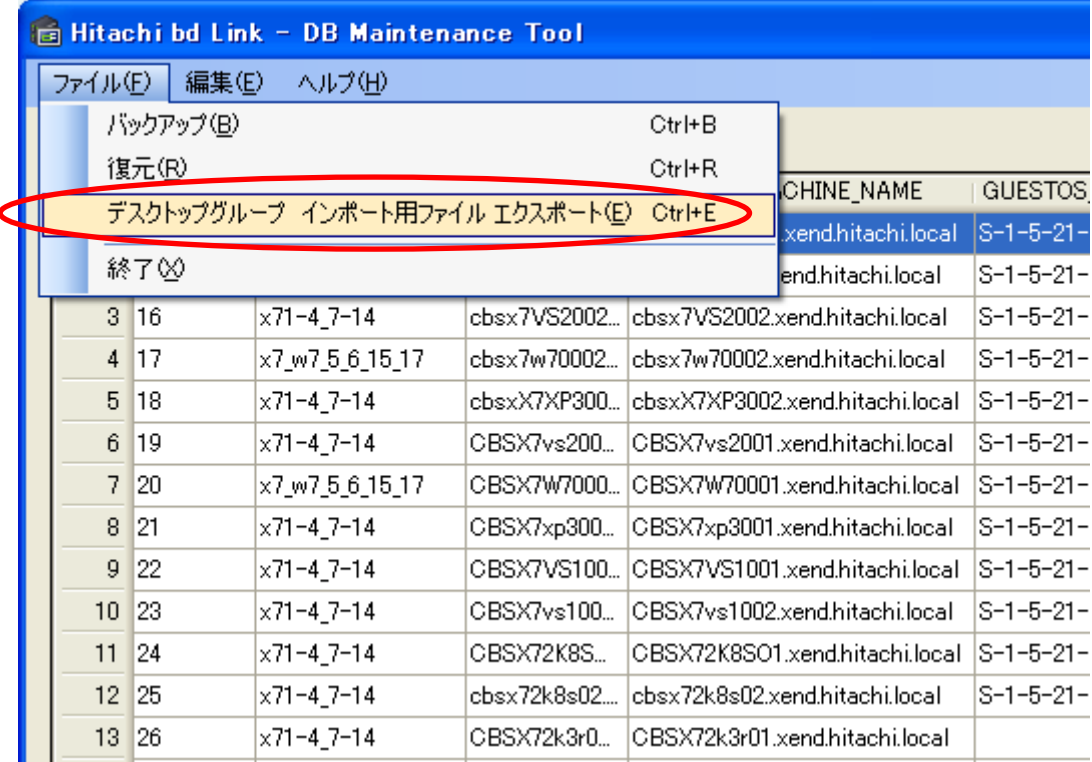

(2) 「デスクトップグループインポート用ファイル作成」画面が表示されるので、「はい」をクリックしてください。 DBMainteTool.exe が格納されているフォルダーに「デスクトップグループインポート用ファイル」フォルダーー「接続先名」 フォルダーが作成され、「DesktopGroupImport.csv」ファイルが作成されます。

「DesktopGroupImport.csv」ファイルは上書きされますので、もし、以前に作成したものの保管が必要な場合には、ファイル 名のリネームや、別フォルダーへのバックアップ等を行うことをお勧め致します。

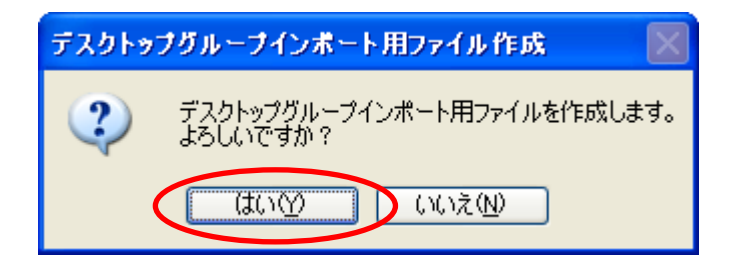

- (3) ファイルの作成に成功すると「成功」画面が表示されます。ファイル保存先フォルダーを確認し、「OK」をクリックしてくださ
	- い。

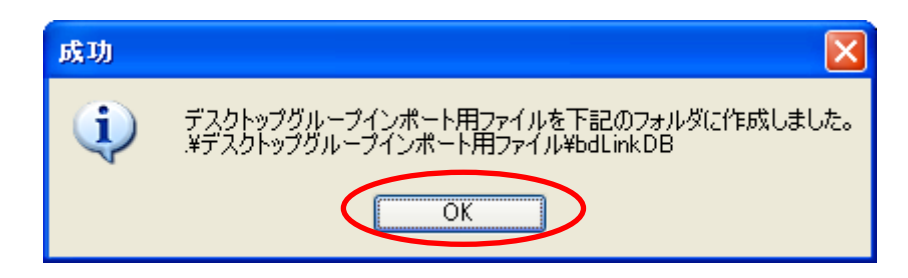

(4) デスクトップグループインポート用ファイル(DesktopGroupImport.csv)は、下記の例のフォーマットとなっています。 必要に応じて、編集してご使用ください。

(インポート不要なクライアントブレードがある場合は、そのクライアントブレードの行を削除、各クライアントブレードに ユーザーを事前割当てする場合には、割当てユーザーの追記 等)

デスクトップグループインポート用ファイルの詳細については、Citrix XenDesktop 製品のマニュアルを参照してください。

<デスクトップグループインポート用ファイル 例>

[ADComputerAccount],[AssignedUser],[VirtualMachine],[HostId] CBSX6005.xend.hitachi.local,,CBSX6005.xend.hitachi.local,0 CBSX6004.xend.hitachi.local,,CBSX6004.xend.hitachi.local,1 CBSX6014.xend.hitachi.local,,CBSX6014.xend.hitachi.local,2 CBSX6009-2.xend.hitachi.local,,CBSX6009-2.xend.hitachi.local,3 CBSX6011.xend.hitachi.local,,CBSX6011.xend.hitachi.local,4 CBSX6010.xend.hitachi.local,,CBSX6010.xend.hitachi.local,5

#### <参考>

 デスクトップグループインポート用ファイルは、「Hitachi bd Link Version3 取扱説明書」-「APPENDIX」-「1. 仮想マシン の登録方法」ー(4) で、仮想マシン(クライアントブレード)を登録するときに使用します。

#### <メモ>

● ConsoleDA UI で、「CSV ファイルのインポート」を行った場合、CSV ファイルのデータの順番通りにデータベースへ登録さ れないことがあります。DB メンテナンスツール を使用して「デスクトップグループインポート用ファイル」を作成することに より、データベースに登録されているデータと相関の取れた「デスクトップグループインポート用ファイル」を作成すること ができます。

#### <span id="page-14-0"></span>2.4 正側データベースのデータを副側データベースへコピーする(正副冗長化構成)

正副冗長化構成で、正側データベースのデータを副側データベースへコピーすることにより、データベースの同期を行うことが可能 です。

システム構築時やクライアントブレードを増設した場合など、正側データベースと副側データベースの同期が必要となります。

尚、「2.1 DB メンテナンスツールの起動、接続先設定、データベース閲覧」までの手順は、既に済んでおり、(5)「接続先 追加」設定 時に、プライマリ DB、セカンダリ DB が正しく設定されているものとします。

#### <注意>

 システムが正常に動作している状態の正側データベースを使用してください。システム構築途中等で、GuestOS ID が空白 の状態のデータベースを副側へコピーすると、副側で動作させた場合に正常に動作しないことがあります。

#### <手順>

(1) DB メンテナンスツールを起動し、データベースに接続、データベースを閲覧する状態とし、バックアップファイルを作成してく ださい。

バックアップファイルの作成については、「2.2.1 バックアップ」を参照してください。

(2) 「ファイル」-「復元」を選択し、クリックしてください。「復元」画面が表示されるので、「…」をクリックし、(1)で作成したバックアッ プ セットの場所を指定してください。

「セカンダリ DB を復元する。」を選択し、「次へ」をクリックしてください。

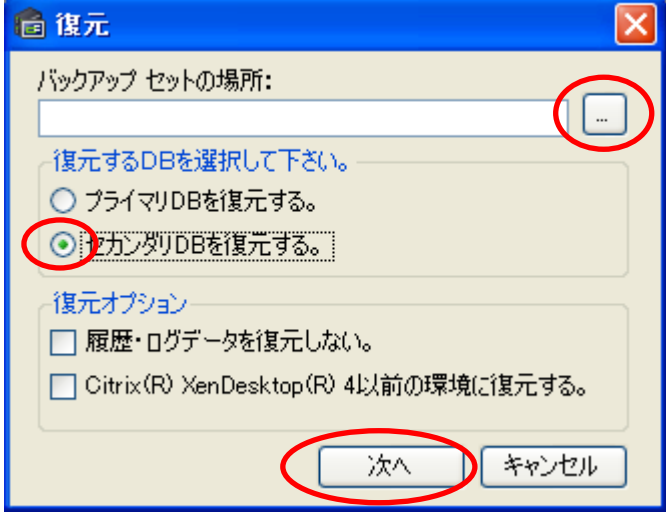

<メモ>

● 「履歴・ログデータを復元しない。」にチェックを入れると、履歴・ログデータを復元しません。

(3) 「復元の開始」画面が表示されるので、「OK」をクリックします。

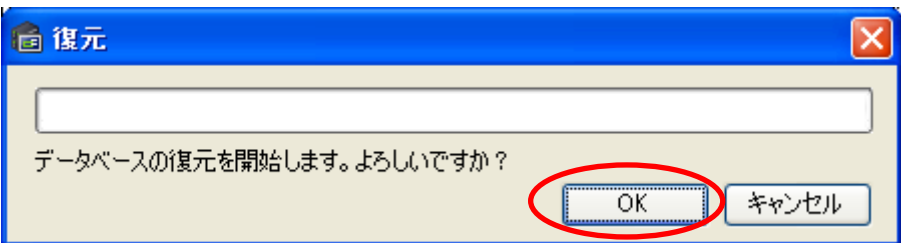

(4) 「復元の成功」画面が表示されるので、「OK」をクリックします。

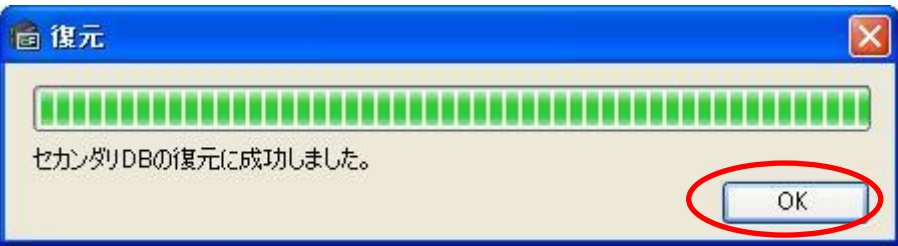

(5) 「復元に失敗」画面が表示された場合には、「接続先管理」画面で、「編集」をクリックし、接続先の設定を確認してください。

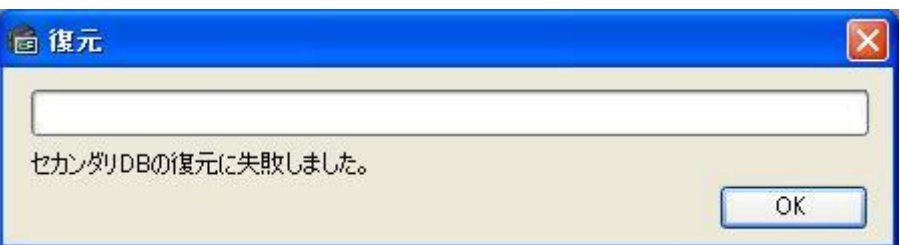

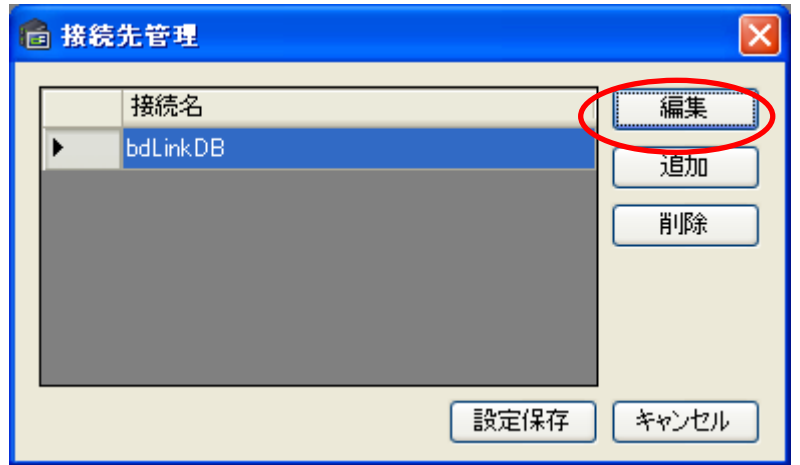

### <span id="page-16-0"></span>2.5 データベース内の不要なクライアントブレードデータを削除する

データベース登録済みのクライアントブレードを保守交換などした時に発生する不要なクライアントブレードのデータをデータベース から削除することが可能です。

尚、「2.1 DB メンテナンスツールの起動、接続先設定、データベース閲覧」までの手順は、既に済んでいるものとします。

#### <注意>

- 不要なクライアントブレードのデータを登録したままにしないでください。
- レコード削除を行う場合は必ずバックアップを行ってから作業してください。 バックアップ方法は「2.2. Hitachi bd Link 用データベースのバックアップ、復元」を参照してください。
- (1) DB メンテナンスツールを起動し、データベースに接続、データベースを閲覧する状態としてください。 削除したいクライアントブレードのデータを選択し、「レコード削除」をクリックしてください。

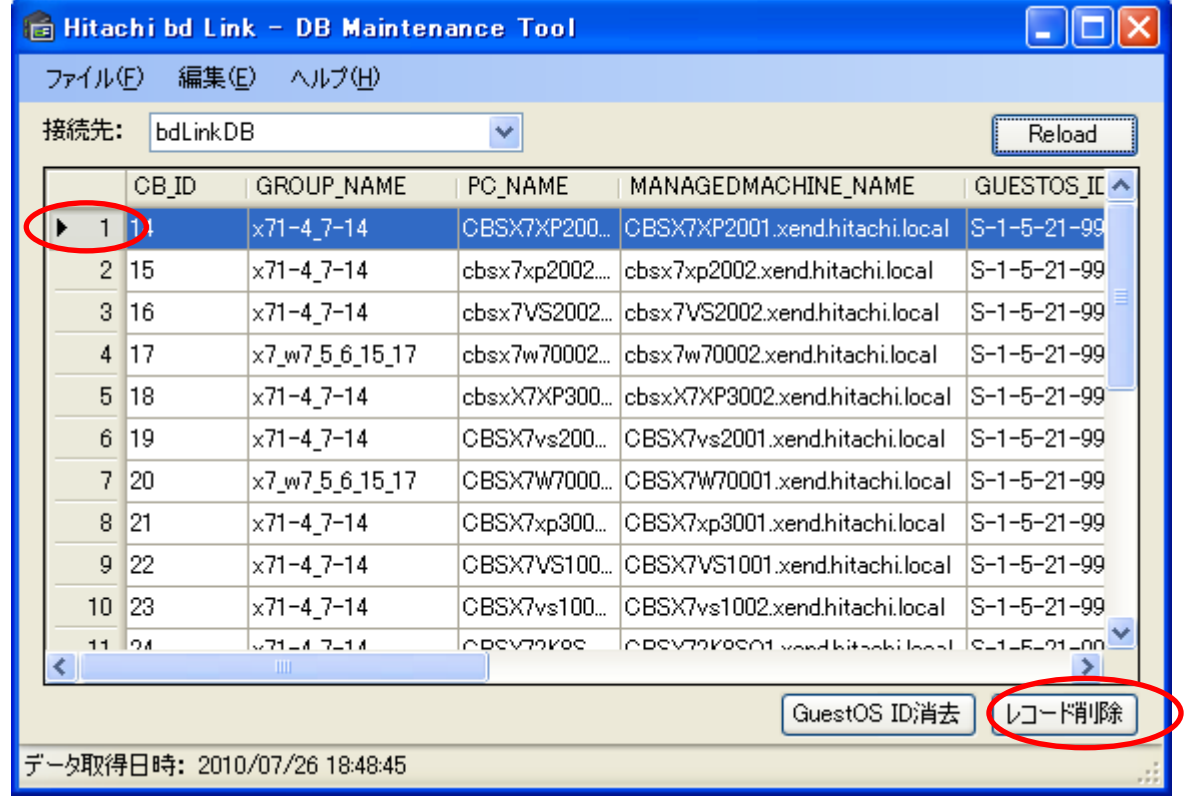

- (2) 「レコードの削除」画面が表示されるので、「はい」をクリックしてください。
- ※データベースからデータが削除されてしまうため、誤って必要なデータを削除しないように十分注意してください。

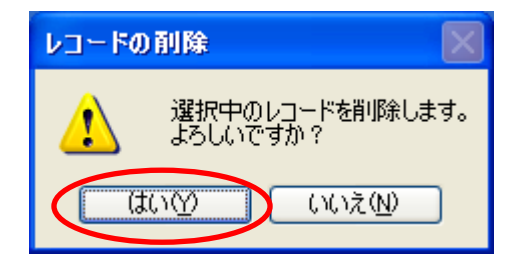

# <span id="page-17-0"></span>2.6 検索機能

目的のクライアントブレードのデータを検索するための機能です。 検索対象カラム内の文字列で検索を行うことが可能です。 ※大文字・小文字、全角・半角は、別の文字として認識されます。

「編集」ー「検索」を選択、クリックすると、「検索」画面が表示されます。

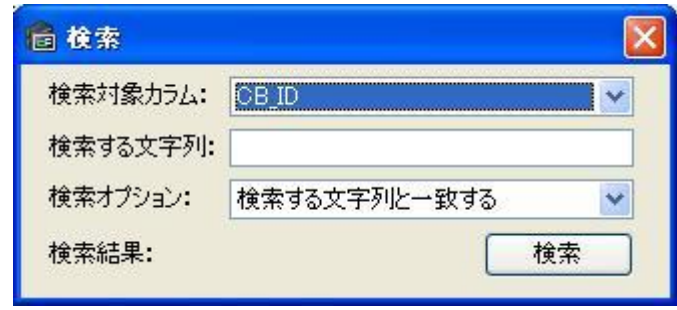

各項目を選択、入力し、「検索」をクリックすると、検索結果が表示されます。

検索の結果、条件が合致したデータは背景色が黄色で表示されます。(カーソルと重なった場合には背景色は青色で表示されま す)

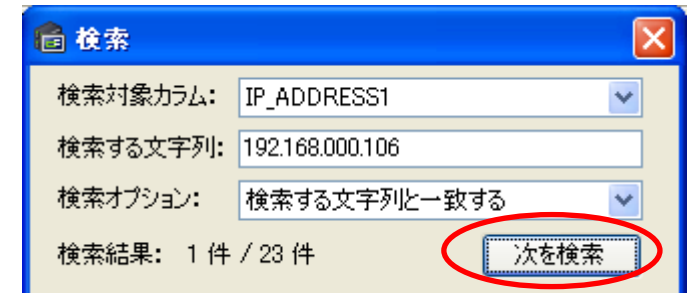

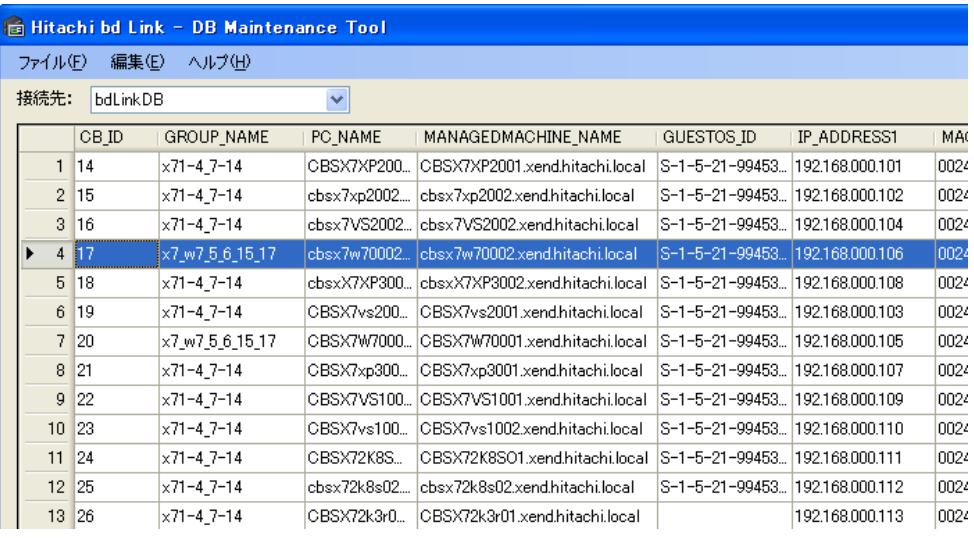

# <span id="page-18-0"></span>2.7 データベース内の GuestOS ID を消去する

クライアントブレードの OS を再インストールした場合など、SID(セキュリティ識別子)変更になったときに GuestOS ID(SID)の消去が必 要です。(XenDesktop 4 以前の環境のみです。XenDesktop 5 では不要です。)

尚、「2.1 DB メンテナンスツールの起動、接続先設定、データベース閲覧」までの手順は、既に済んでいるものとします。

#### <注意>

GuestOS ID 消去を行う場合は必ずバックアップを行ってから作業してください。 バックアップ方法は「2.2. Hitachi bd Link 用データベースのバックアップ、復元」を参照してください。

#### <手順>

(1) DB メンテナンスツールを起動し、データベースに接続、データベースを閲覧する状態としてください。

SID=GuestOS ID を消去したいクライアントブレードを選択して、「GuestOS ID 消去」をクリックしてください。

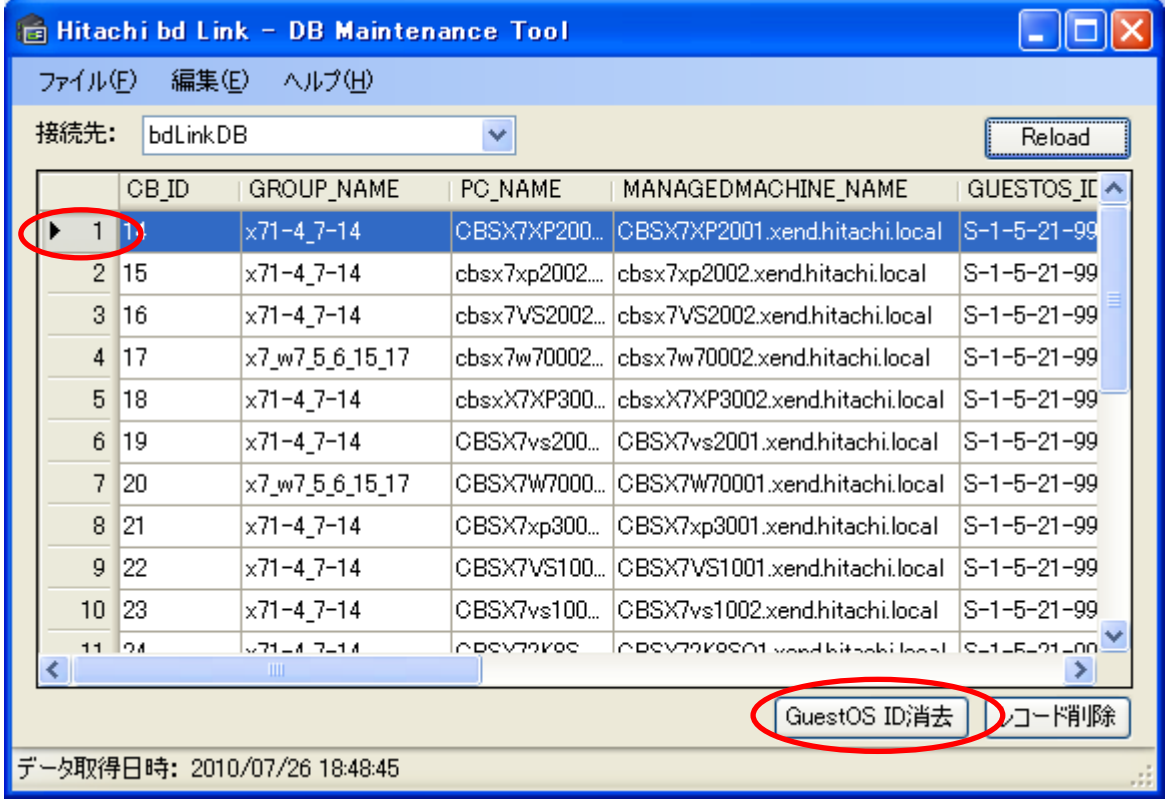

(2) 「GUESTOS\_ID の消去」画面が表示されるので、「はい」をクリックしてください。

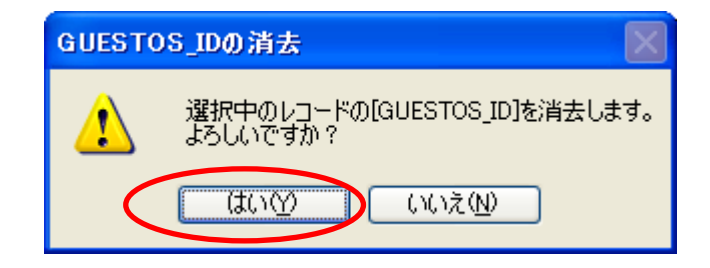

# <span id="page-19-0"></span>2.8 アップデート機能の初期化

アップデート機能関係のデータベースを初期化します。登録したアップデートパッケージやパッケージ割り当ての情報がデータベ ースより削除されます。本機能は bd Link Ver.3.1 以降のデータベースに対してご使用できます。

メニューより「編集」-「アップデート機能初期化」を選択します。

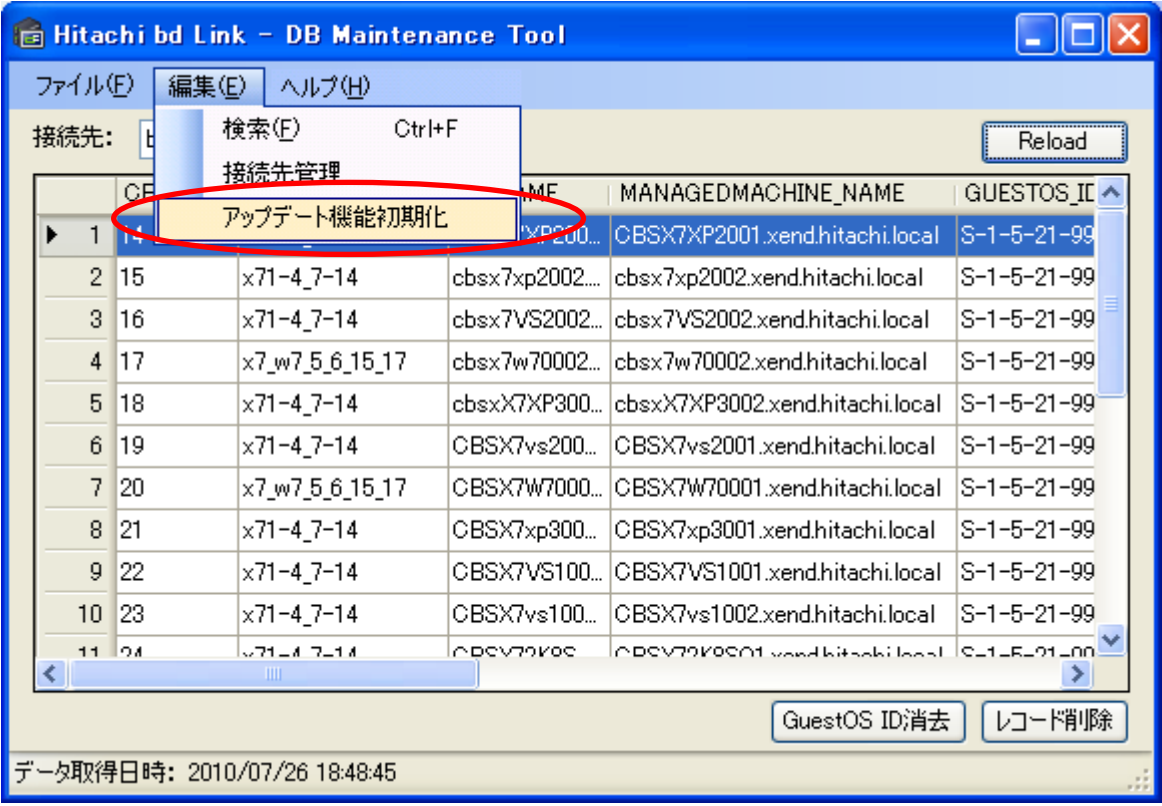

アップデート機能クリアの確認が表示されますので、「OK」をクリックしてください。

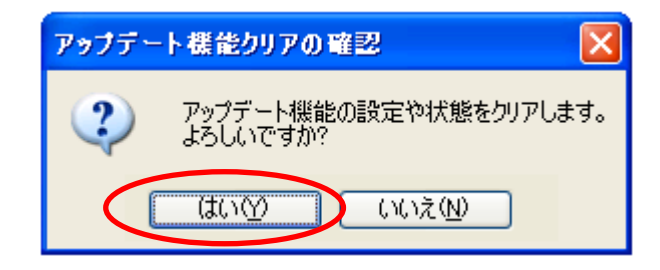

アップデート機能の初期化処理が完了すると下記のダイアログが表示されますので「OK」をクリックしてください。

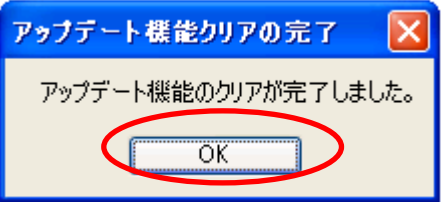

# <span id="page-20-0"></span>3 仕様

# <span id="page-20-1"></span>3.1 DB メンテナンスツール ファイル構成

DB メンテナンスツールのファイル構成は以下のようになっています。

DBMainteTool.exe、DBMainteTool.exe.config 以外のファイルは、バックアップ等の操作に応じて自動で作成されます。

● [ ]はフォルダー

 │ │ │ │ │ │

[DBMainteTool] する はんじょう はんしょう はんしょう DBメンテナンスツール インストール先フォルダー ├──DBMainteTool.exe; DBメンテナンスツール 実行ファイル ├──DBMainteTool.exe.config; DBメンテナンスツール 設定ファイル ├──ConnectionSettings.xml; 接続先設定ファイル [BackupSet] **[接続名1] (例:bdLink)**  │ │ ├──[日付時刻1] (例:20100723\_155517) │ │ │ ├──CBBaseInfo.xml │ │ │ ├──ChassisInfo.xml │ │ │ ├──GroupInfo.xml ManagedMachineInfo.xml │ │ │ ├──PlaceInfo.xml RackInfo.xml │ │ │ ├──SAVINGDA\_ElectricityInfo.xml SAVINGDA GroupCalendar.xml │ │ │ ├──SAVINGDA\_GroupSchedule.xml -TaintedFlag.xml │ │ │ ├──UserCBInfo.xml │ │ │ ├──SystemVersionInfo.xml │ │ │ ├──ChassisInfoExt.xml │ │ │ ├──GroupInfoExt.xml │ │ │ ├──PlaceInfoExt.xml │ │ │ ├──RackInfoExt.xml │ │ │ ├──HardwareMonitorLog.xml │ │ │ ├──AlertMailHistory.xml **EVENT LOG.xml** -T\_USER\_NAME.xml -T PC NAMExml │ │ │ ├──ReSourceAlert.xml │ │ │ ├──StatisticsHistory.xml │ │ │ ├──CBBaseInfoExt.xml DeproyCurrentImage.xml │ │ │ ├──DeployEnvironmentSetting.xml │ │ │ ├──DeployIndividualSetting.xml │ │ │ ├──DeploySessionInfo.xml │ │ │ ├──DeploySessionLog.xml │ │ │ ├──DeploySessionSetting.xml DeploySessionTarget.xml DeploySessionTargetLog.xml │ │ │ ├──DeployEnvironmentSettingExt.xml │ │ │ ├──UpdaterInfo.xml UpdaterLog.xml │ │ │ ├──UpdaterPackageInfo.xml SAVINGDA\_GroupPeakSetting.xml SAVINGDA\_GroupSetting.xml [日付時刻N] [接続名M] ※ bd Lik Ver.3.1 以降で 作成されます。 ※ bd Lik Ver.3.11 以降で 作成されます。 ※ bd Lik Ver.3.0 以降で 作成されます。

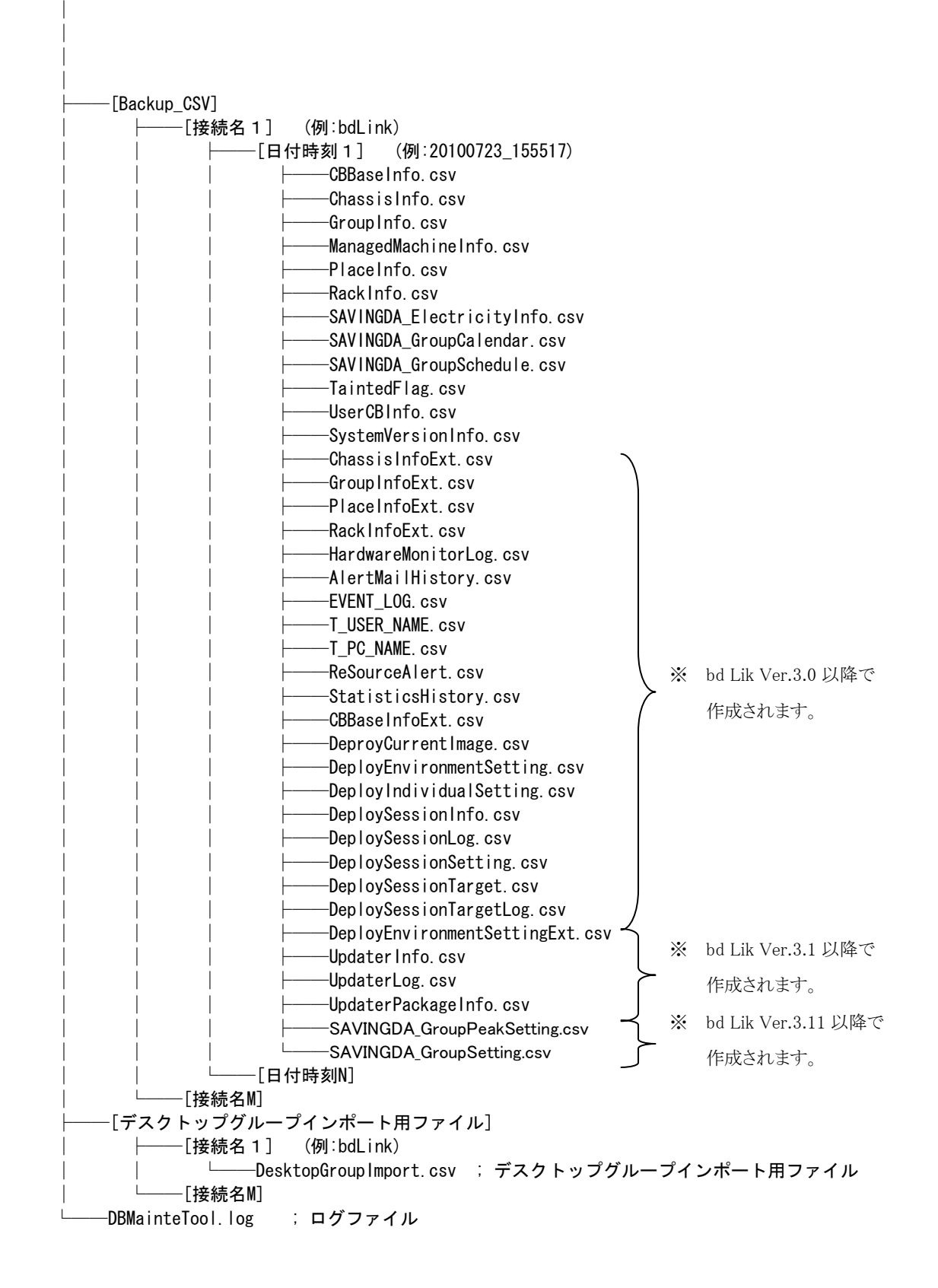

#### <注意>

接続先設定ファイル、バックアップファイルは直接編集しないでください。

### <span id="page-22-0"></span>3.2 ログの運用

DB メンテナンスツール設定ファイル(DBMainteTool.exe.config)内の設定を変更することにより、ログの出力が可能です。

デフォルト設定では、ログ出力は行いません。DB メンテナンスツールがデータベースに接続できない場合など、調査を行う場合にロ グ出力を行う設定に変更します。

- ・ ログ出力を行わない(デフォルト設定): 下記の赤字部分を「False」にする。
- ログ出力を行う · · · · · · 下記の赤字部分を「True」にする。

#### <注意>

- 必ずテキストエディタ等で編集してください。また、文字コードを変更しないでください。
- 他の項目は変更しないでください。正常に動作しなくなります。

#### DBMainteTool.exe.config 一部抜粋 <?xml version="1.0" encoding="utf-8" ?> ・・・・・ 途中省略 ・・・・・ <applicationSettings> <DBMainteTool.Properties.Settings> <setting name="LogSwitch" serializeAs="String"> <value>False</value>  $\langle$ /setting> </DBMainteTool.Properties.Settings>  $\langle$ /applicationSettings>  $\langle$ /configuration $\rangle$